# ★ このテキストについて

**▶このテキストは「iPhone・iPad を楽しく使いこなそう①」の続きになります。 上記テキストの内容を終了してから学習してください。**

●このテキストは、おもに下記の方を対象にしています

- iOS を搭載した iPhone、iPad、iPod touch をお使いの方 ※iPad OS 独自の画面・機能には準じておりません。
- 基本的な操作方法や標準搭載アプリの使い方を知りたい方

 ※本書はパソコン・スマホ教室での個別学習を想定して作成されたテキストです。 ※インターネットにつながる環境が必要です。(Wi-Fi 環境推奨)

## ●テキストの作成環境

- ⚫ 機種: iPhone 6s
- OS: iOS15

※上記環境以外でも学習していただけます。(iOS7 以降を推奨) 機種や OS のバージョンの違いによって使えない機能がある場合は、 なるべくテキスト内に詳細を記載しています。

### ●注意事項

 本テキストに掲載されている画面写真は、テキスト作成当時のものです。 インターネットサービスのデザイン、機能等は変更される場合もありますのでご了承ください。

## 02 「メッセージ」を送る

## **●メッセージを送る**

1. ホーム画面の「メッセージ」アイコンをタップして、起動します。

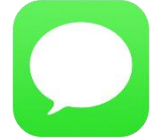

- 2. 初回起動時は、Apple ID とパスワードを入力してサインインします。
- 3. 右上の「新規メッセージ」をタップしましょう。

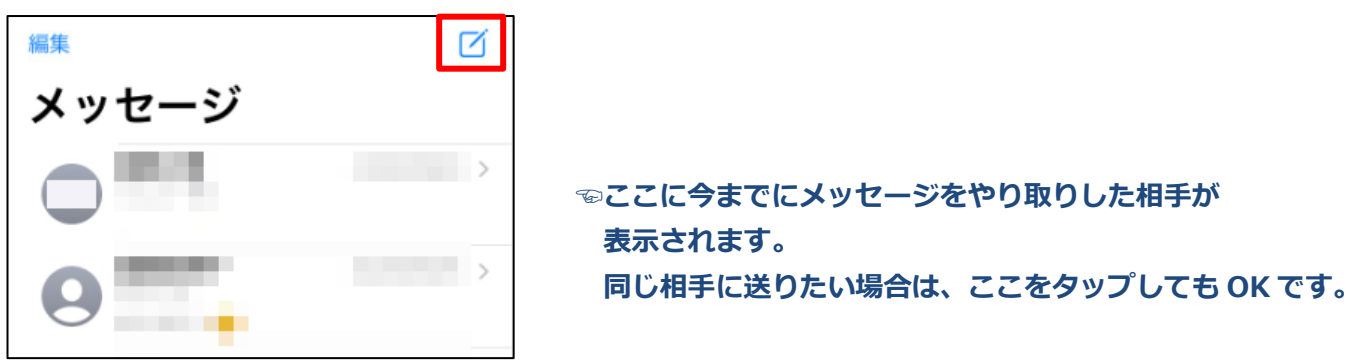

4.**「新規メッセージ」作成画面**が表示されますので、宛先を入力します。

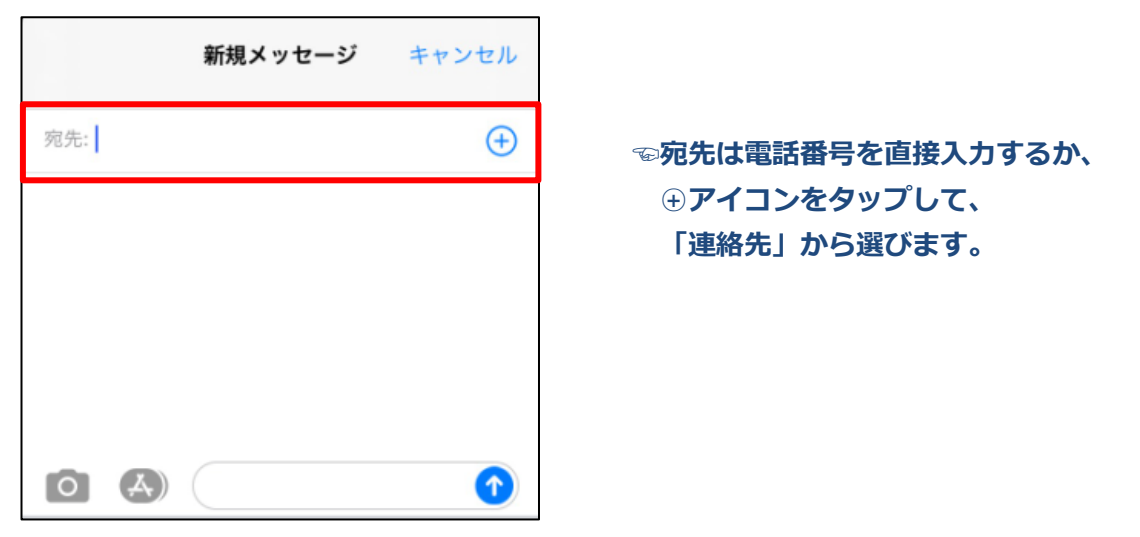

5.**メッセージ入力欄**に本文を入力して「送信」をタップすると相手に送信されます。

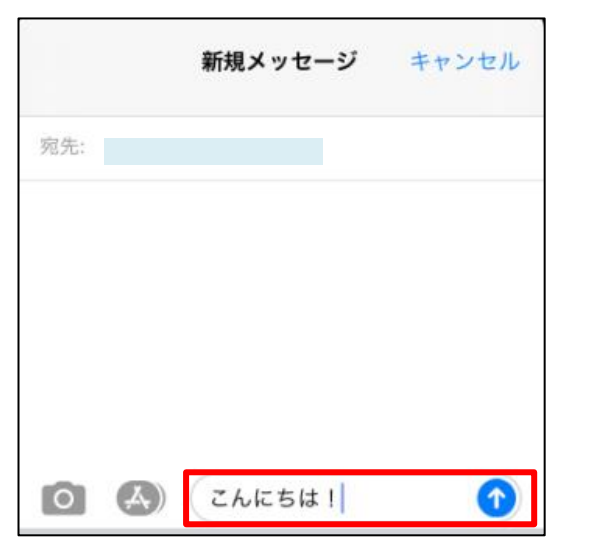

**☜○<sup>↑</sup> が、送信ボタンです。**

▼メッセージのやり取りは、このように**ふきだし**で表示されます。

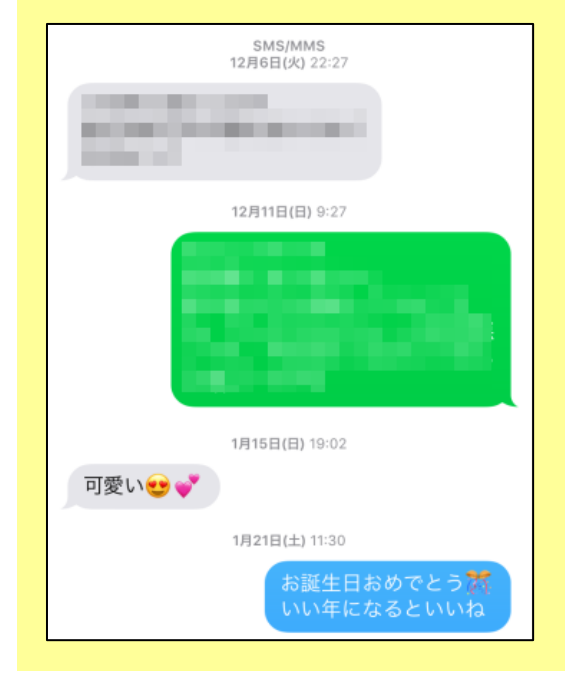

**☜緑色の吹き出しは[SMS]、 青い吹き出しは[iMessage]で 送信したメッセージです。**

**グレーの吹き出しは、相手からのメッセージです。**

### **●その場で撮影した写真や動画を送る**

1. メッセージの作成画面で、左側のカメラマークをタップします。

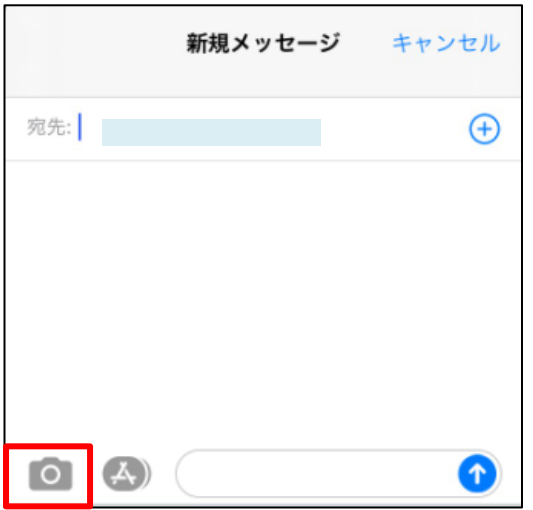

2. 撮影画面に切り替わりますので、シャッターボタンをタップして撮影します。

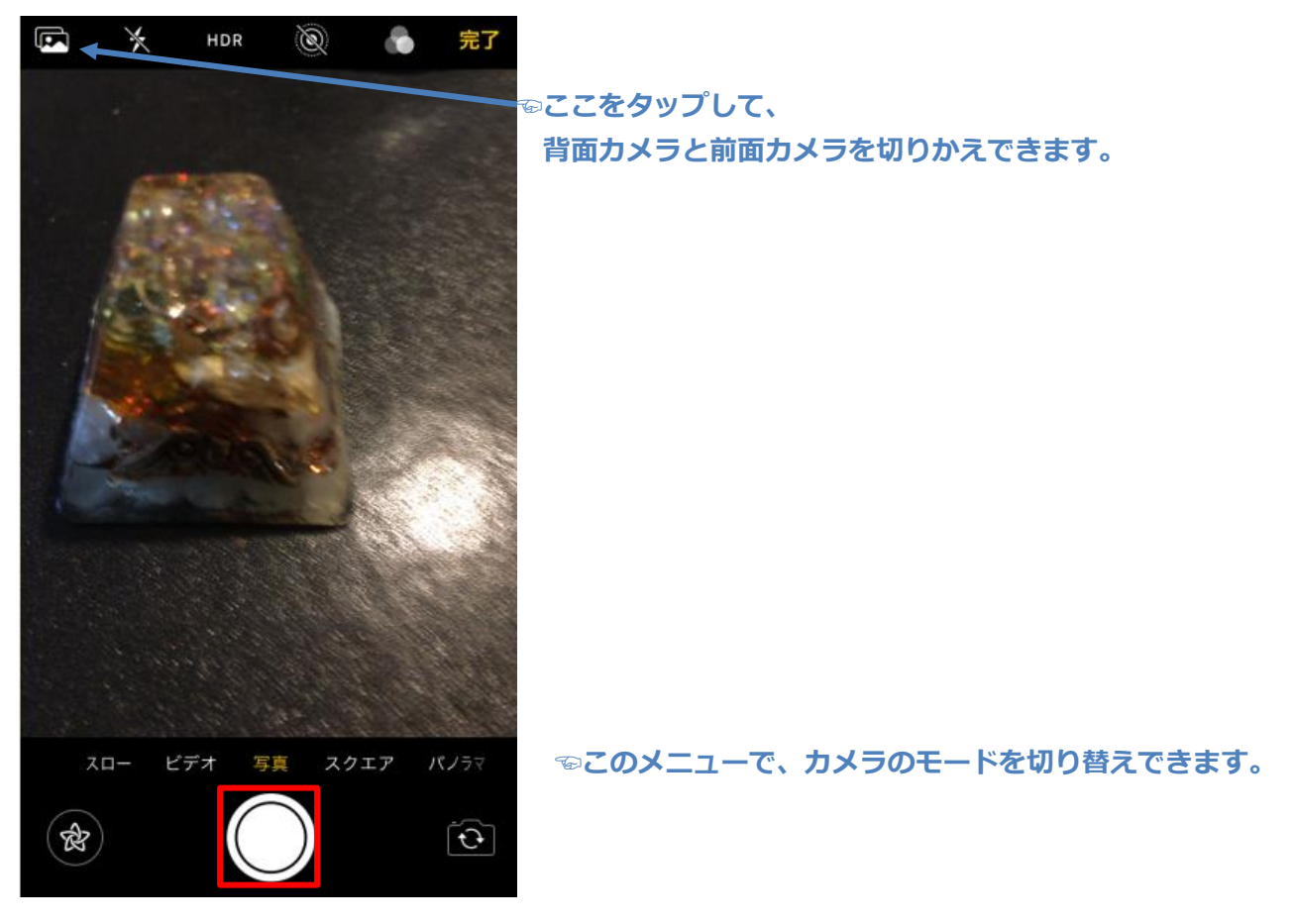

カメラの使い方に関して、詳しくは「⑮カメラ」で学習できます。

3.撮影した写真は、フィルターや文字入れなどの加工を行うことができます。 このまま送信する場合は、①をタップします。

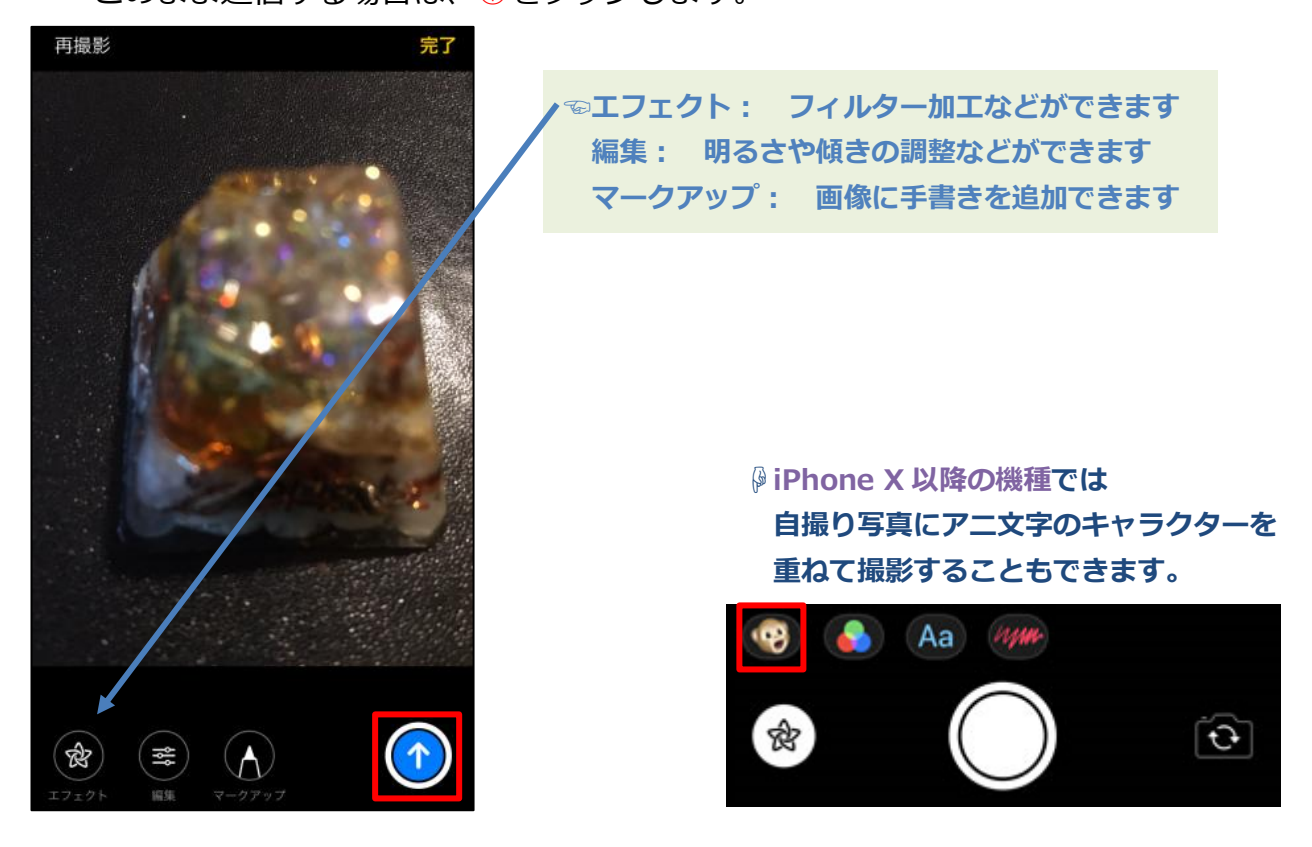

### **●端末内の写真や動画を送る**

1. メッセージの作成画面で、左下の「写真」アイコンをタップします。

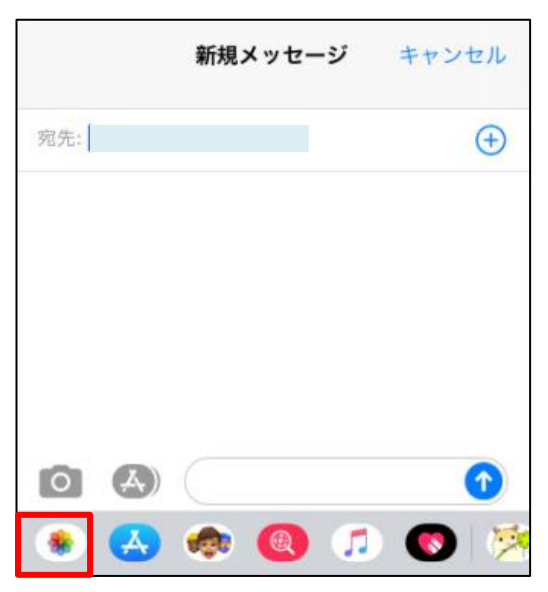

2. 下にアルバムの画像一覧が表示されますので、送りたい画像をタップして選びます。

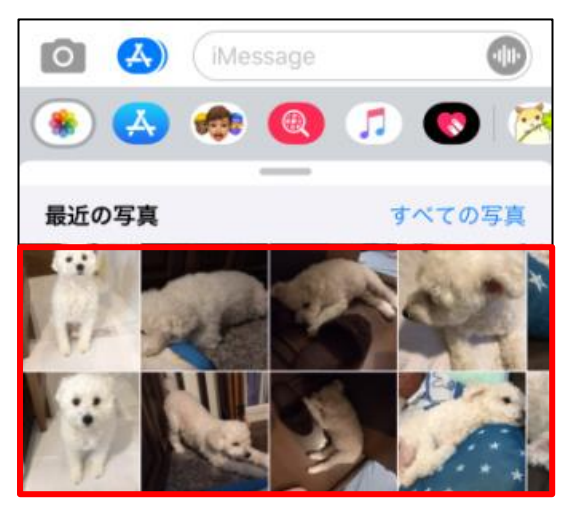

**☜左にスワイプすると、古い画像も表示されます。**

3. そのまま送信する場合は「送信」ボタンをタップします。

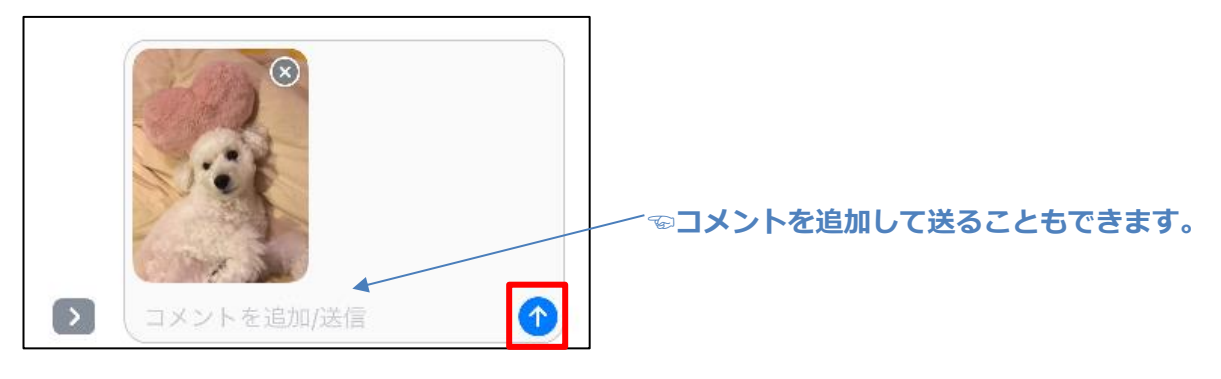

4.画像が送信されました。

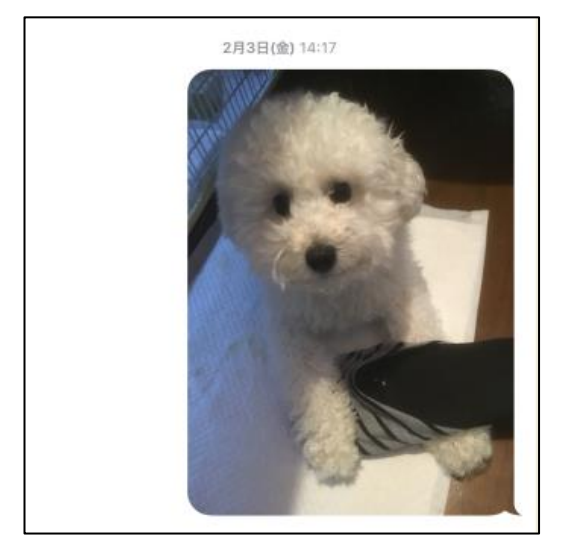

## **☟メッセージ一覧に戻るには 「<」をタップします。**

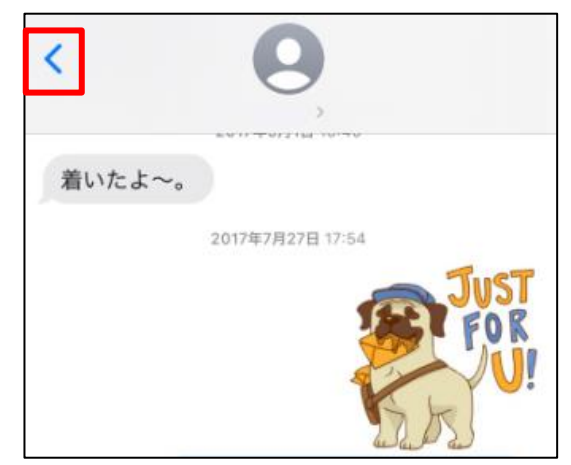

## 03 便利な機能

### **●相手をピン固定する**

相手一覧は直近でやりとりした順に並びますが、お気に入りの相手をピン留めすることもできます。 **※iOS14 以降**で利用できます

- 1.メッセージ一覧ページで、ピン留めしたい相手を**左端から右へスワイプ**します。
- 2.**黄色いピン**が出現しますので、そのまま右にスワイプします。

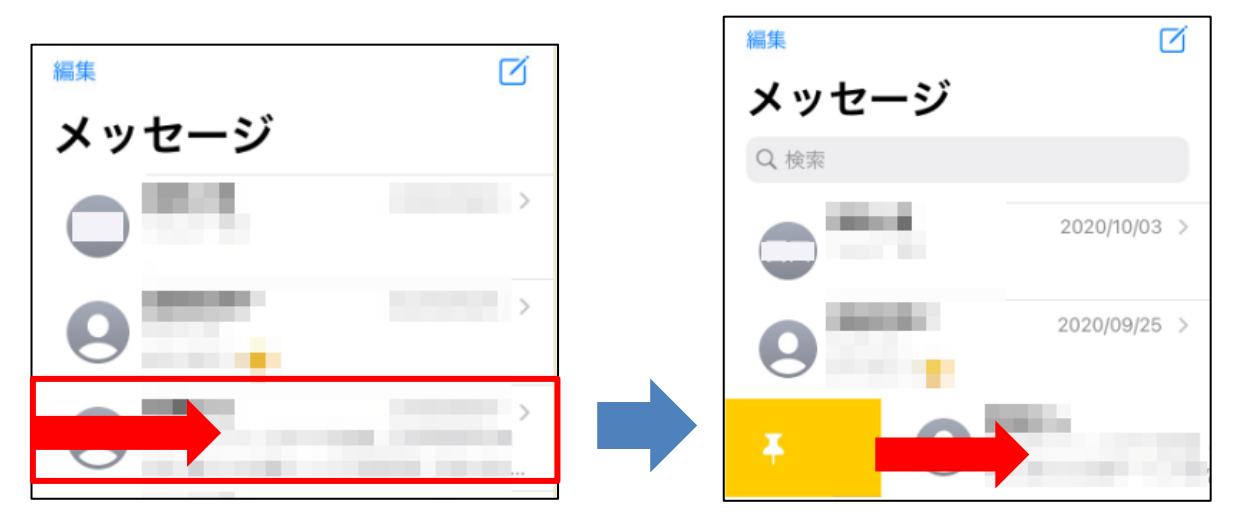

3.**選んだ相手**が上に大きく表示されました。

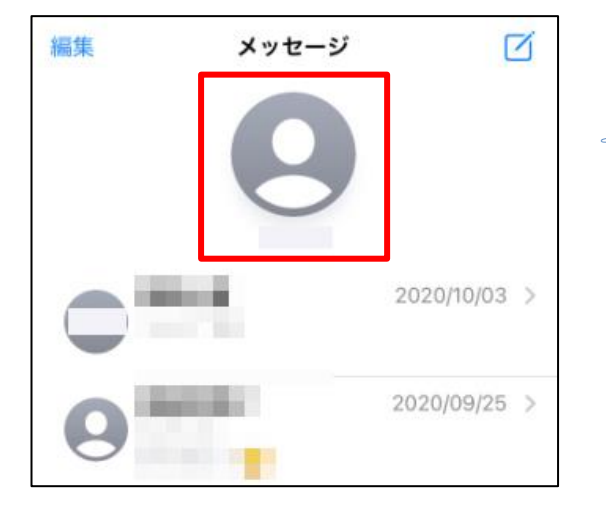

**☜この部分には、 最大 9 人まで固定することができます**

#### **●メッセージに返信する**

特定のメッセージに返信する形で送ることもできます。 **※iOS14 以降**で利用できます

- 1.メッセージ作成ページで、返信したいメッセージを**長押し**します。
- 2. メニューが表示されますので、「返信」をタップします。

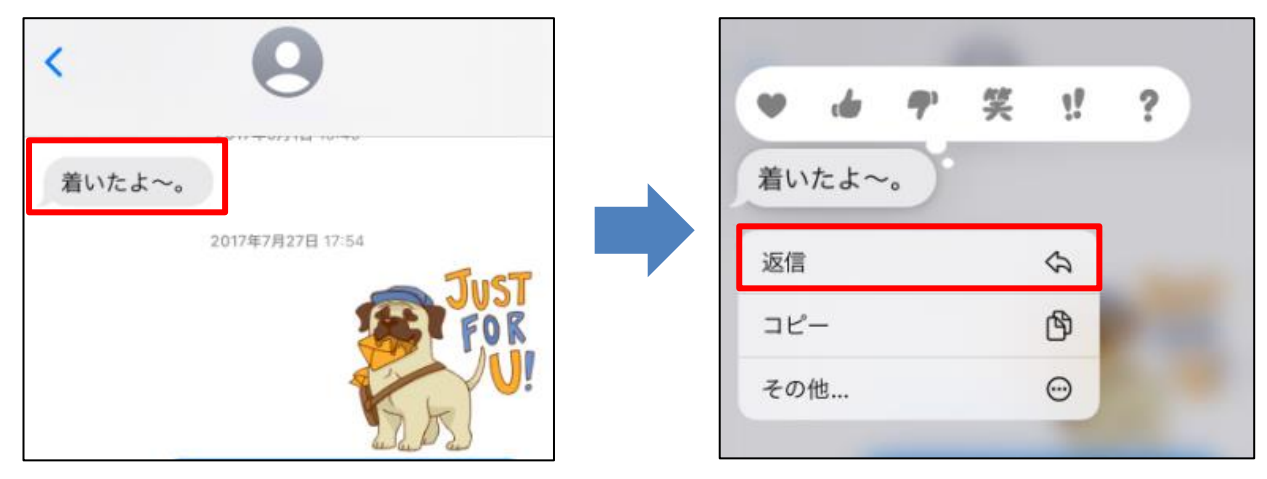

3. 返信文を入力して、送信します。

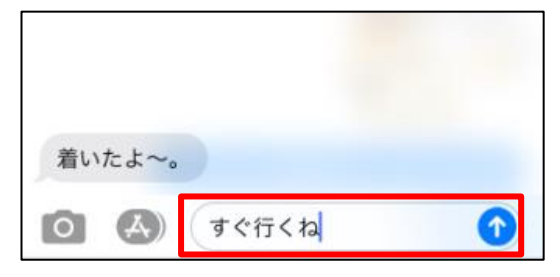

4. 返信文は、このように表示されます。

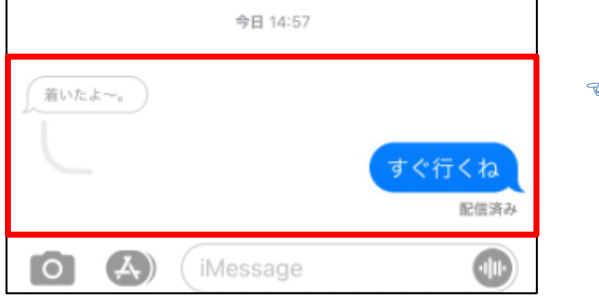

**☜返信元のメッセージが、小さく引用されます**

## 04 楽しい機能を利用する

## **●手書きメッセージを送る**

**※iOS10 以降**で利用できます

1. メッセージの作成画面で、下のハートマークをタップします。

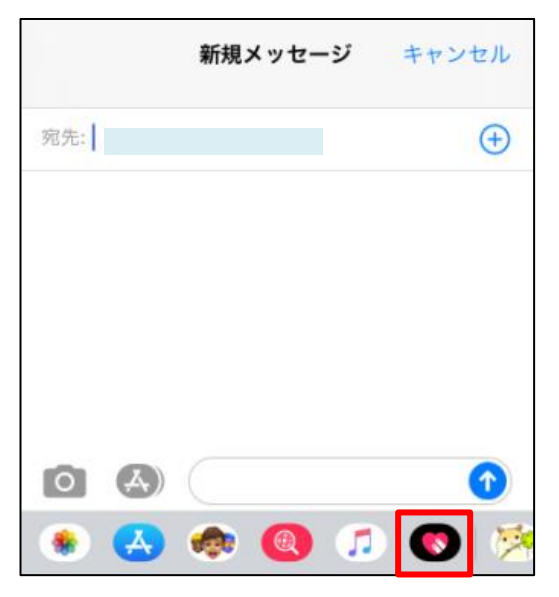

2. Digital Touch の作成画面が起動します。

左側から❶使いたい色をタップして選び、❷指でメッセージを描きます。

6 「送信」マークをタップすると送信します。

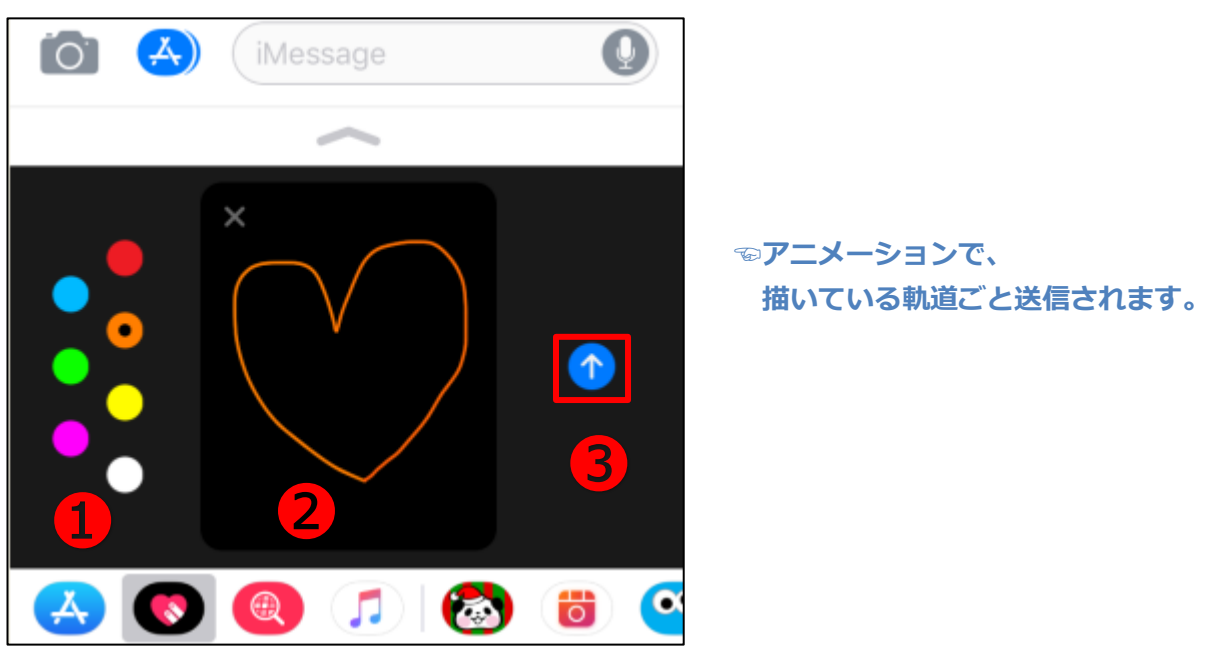

▼フリーハンドの手書きだけでなく、いろいろなエフェクトが使えます。

O

 $\overline{\mathbf{u}}$ 

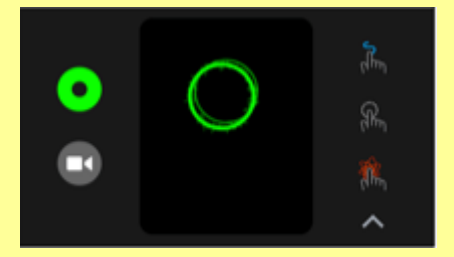

**↑軽くタップすると 波紋のような○が描かれます**

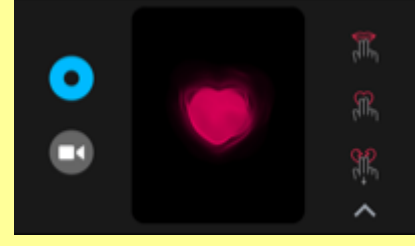

**↑2 本指で長押しすると ハートビートが描かれます ↑1 本指で長押しすると**

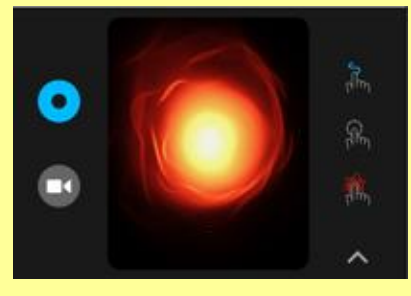

**ファイヤーボールが描かれます**

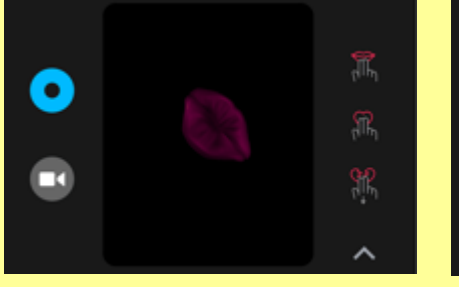

**↑2 本指でタップすると キスマークが描かれます**

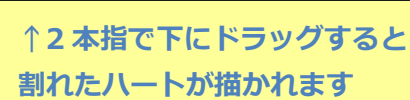

鵀

ၛၜ

送信した相手が iOS10 **より前**の機種の場合は、アニメーションではなく静止画が送られます。

▶Digital Touch で送信したアニメーションは、相手が受信して数分すると**自動的に削除**されます。 残しておきたい場合は「保存」ボタンから保存しておきましょう。